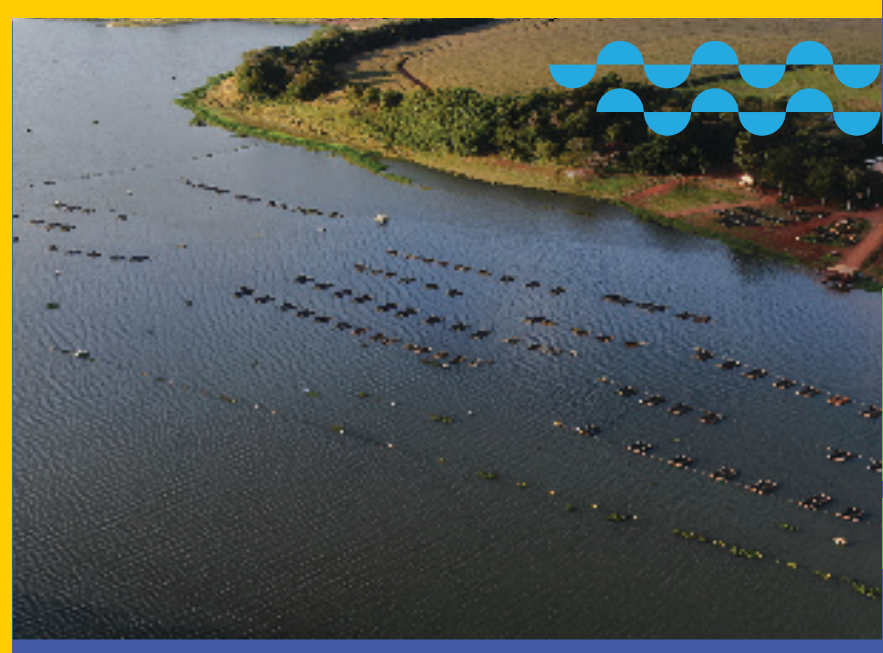

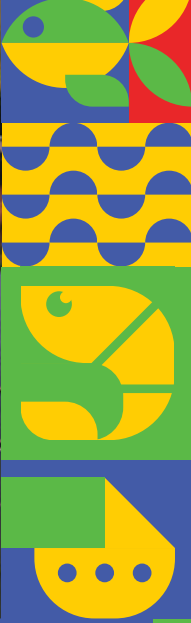

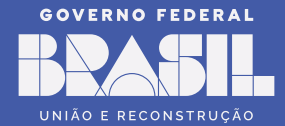

Para realizar o preenchimento do relatório, os cessionários de áreas aquícolas em águas da União deverão acessar o link que se encontra disponível no site do Ministério da Pesca e Aquicultura – MPA: [Figura 1]

**• https://sinau.mpa.gov.br/**

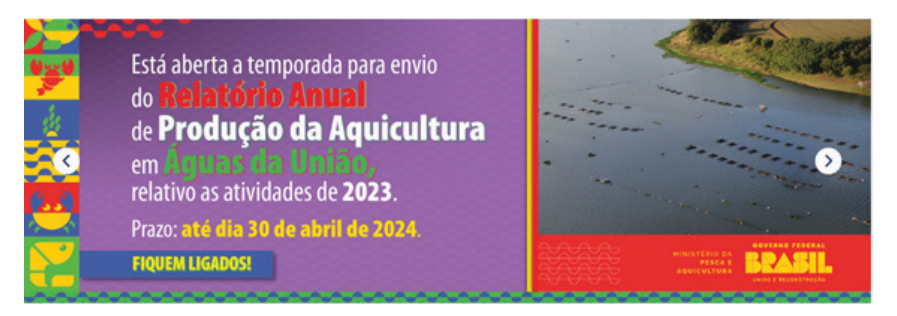

*Figura 1. Imagem no site do Ministério da Pesca e Aquicultura sobre a qual o cessionário deverá passar o cursor do mouse e clicar para acessar o link.* 

O acesso se dará por meio da conta **gov.br**. [figura 2] Deverá ser inserido o número do Cadastro de Pessoas Físicas da Receita Federal – CPF [figura 3] e senha de acesso ao **gov.br** da sua conta [figura 4] para identificação nos serviços digitais do governo.

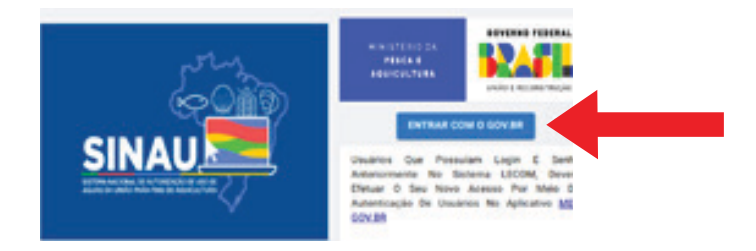

*Figura 2: Página de acesso à conta gov.br*

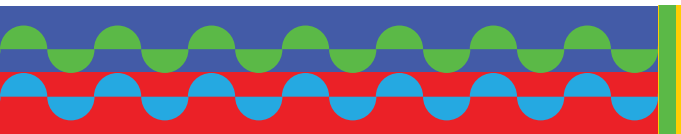

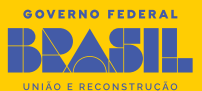

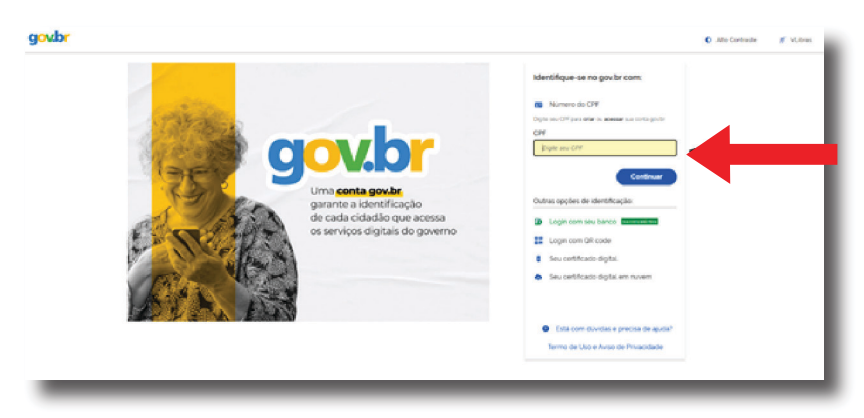

*Figura 3: Cadastro de Pessoa Física – CPF*

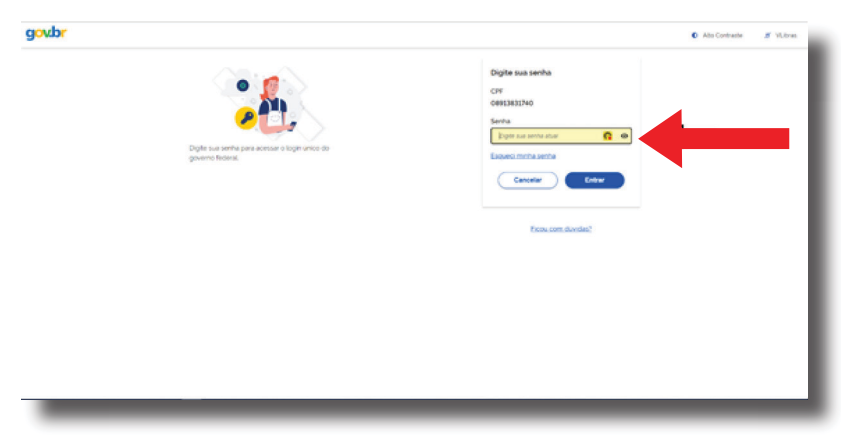

*Figura 4: Senha de acesso à conta GOV.BR*

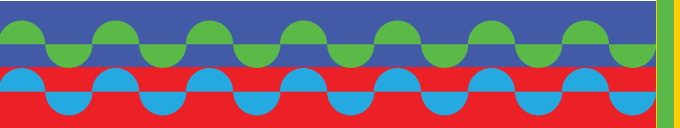

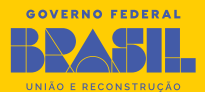

## PASSO 1 – Dados pessoais

Quando o acesso for realizado, o sistema identificará no Portal de Serviços gov.br as informações do cidadão cadastrado e preencherá automaticamente parte dos dados pessoais do cessionário. Dessa forma, o cessionário deverá conferir os dados preenchidos de forma automática pelo sistema e preencher outras relativas à:

- **Nome do pai:** Informar o nome do pai;
- **Documentação pessoal:** Escolher entre as opções: NIS, PIS ou PASEP;
- **Etnia:** Escolher entre as opções: Preto, pardo, branco, indígena e amarelo;
- **Sexo:** Escolher entre as opções: masculino, feminino e outros;
- **Grau de escolaridade:** Escolher entre as opções listadas;
- **Ocupação:** Escolher entre as opções listadas.

Também deverão ser atualizados o número de **telefone e e-mail** para contato. Favor preencher com o máximo de atenção, já que, quando houver necessidade de contatar o cessionário, será feito através do contato informado. [Figura 5].

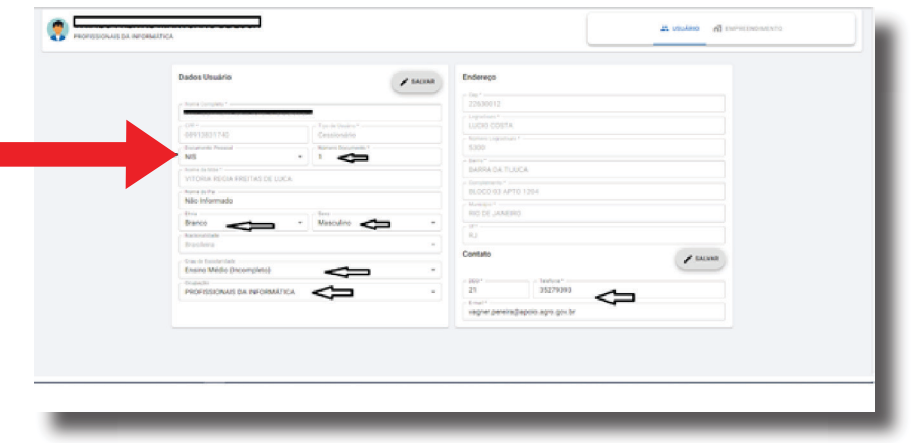

*Figura 5: Indicação dos dados do usuário e de contato que devem ser preenchidos.* 

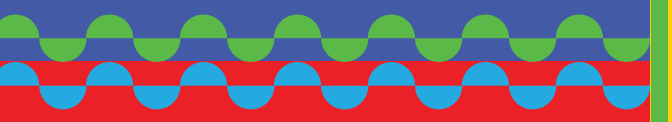

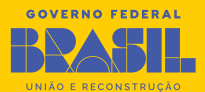

# PASSO 2 – Escolha do contrato para qual será preenchido o RAP

Uma vez que os dados pessoais forem preenchidos e atualizados, clicar sobre os três traços que ficam na parte superior esquerda da página e depois sobre **RAP**. [Figura 6 e 7]

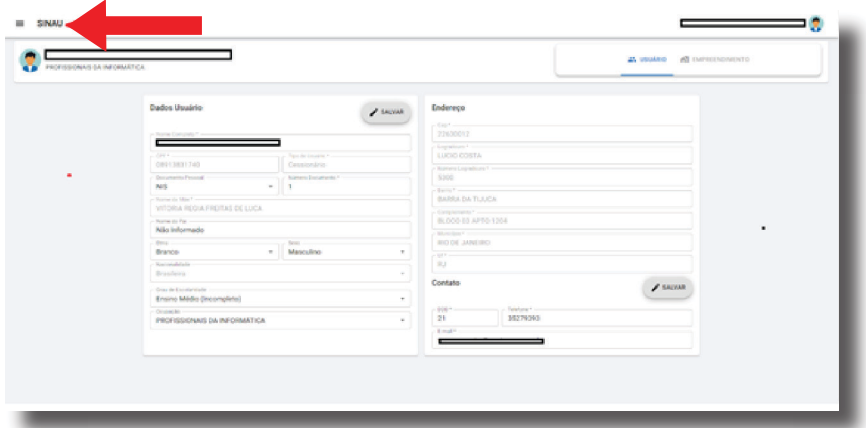

*Figura 6: Três traços onde deve clicar.* 

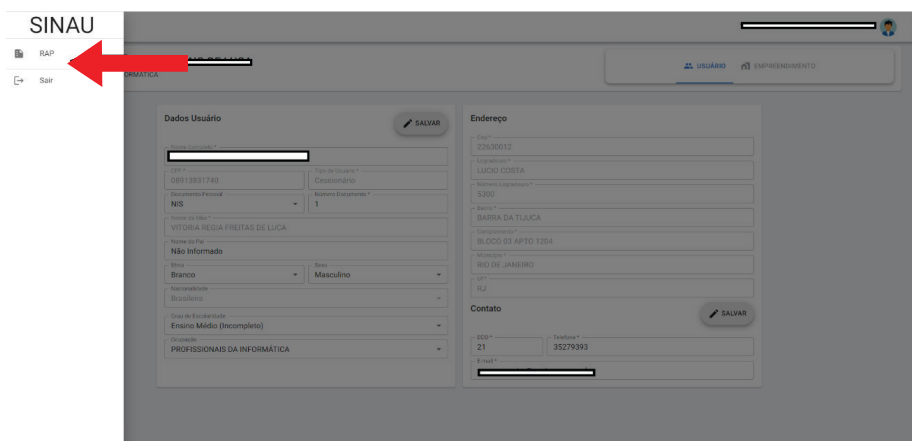

*Figura 7: Clicar sobre RAP.* 

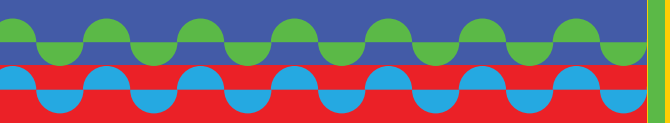

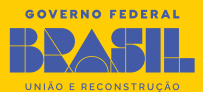

Após clicar sobre "RAP", serão listados os contratos para os quais deverão ser enviados os RAPs. Escolha o contrato para qual deseja realizar o preenchimento e clique no botão azul localizado à direta para iniciar. [Figura 8]

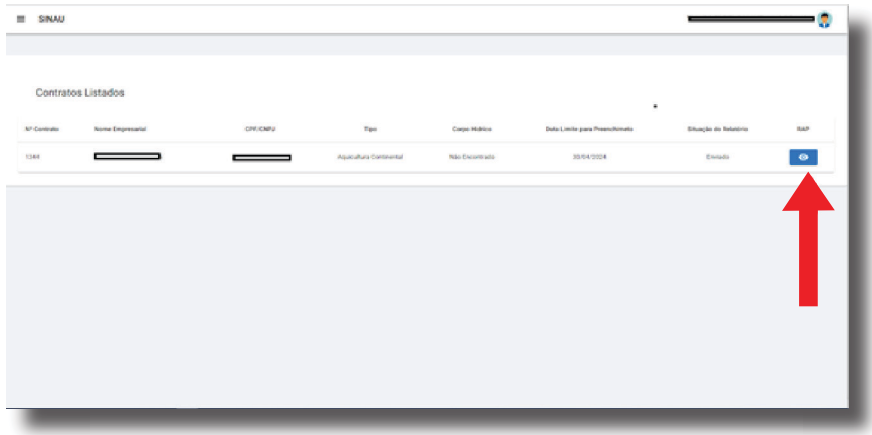

*Figura 8: indicação do botão azul para iniciar o preenchimento por contrato..* 

## PASSO 3: Dados de Produção

Primeiramente, conferir se os dados preenchidos automaticamente estão corretos: [Figura 9]

- Informações pessoais;
- Informações de contrato;
- Empreendimento aquícola informações gerais.

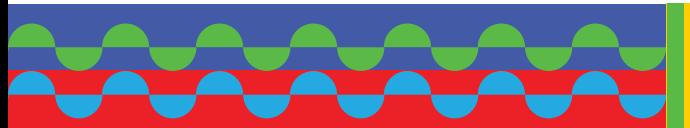

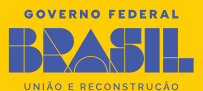

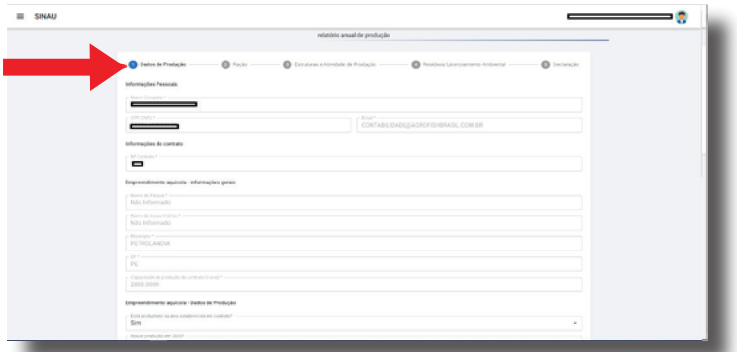

*Figura 9: Conferência dos dados preenchidos automaticamente pelo sistema.*

Em seguida, serão preenchidos os itens referentes ao **Empreendimento aquícola** - Dados de Produção: [Figura 10]

- Está produzindo na área estabelecida em contrato?
- Houve produção em 2023?
- Quantos postos de trabalho foram gerados?

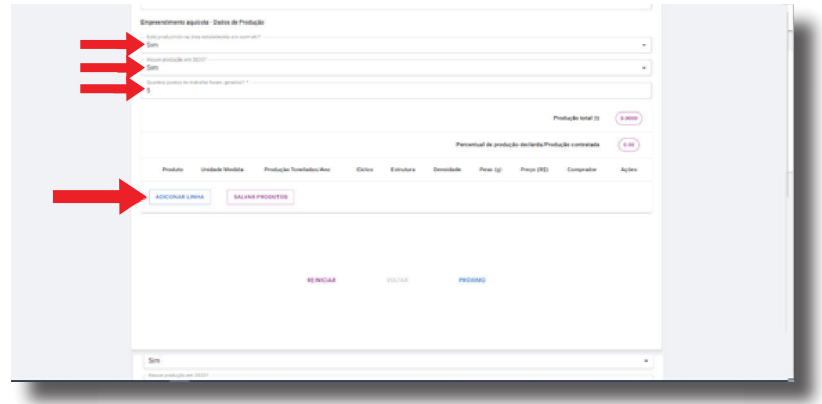

*Figura 10: Conferência dos dados preenchidos automaticamente pelo sistema.*

Após clicar sobre "ADICIONAR LINHA", preencher os itens referentes aos dados de produção: [Figura 11]

- **• Produto:** Informar qual a espécie que será cultivada;
- **• Unidade de Medida:** Escolher entre quilograma e tonelada;

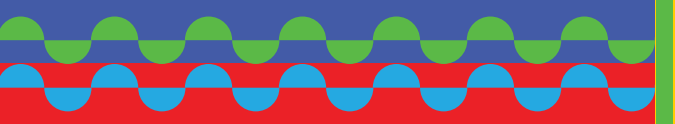

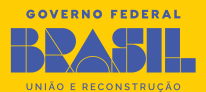

- **• Produção:** Informar a produção do ano, na unidade informada anteriormente;
- **• Ciclos:** Informar o número de ciclos por ano;
- **• Estrutura:** Informar o tipo de dispositivo utilizado no cultivo;
- **• Tamanho:** Tamanho individual médio na despesca (cm);
- **• Preço (R\$): I**nformar o preço médio de venda;
- **• Comprador:** Escolher entre uma das opções listadas de compradores (para preencher este item, utilizar a barra de rolagem inferior e deslocar a página à esquerda). [Figura 12]

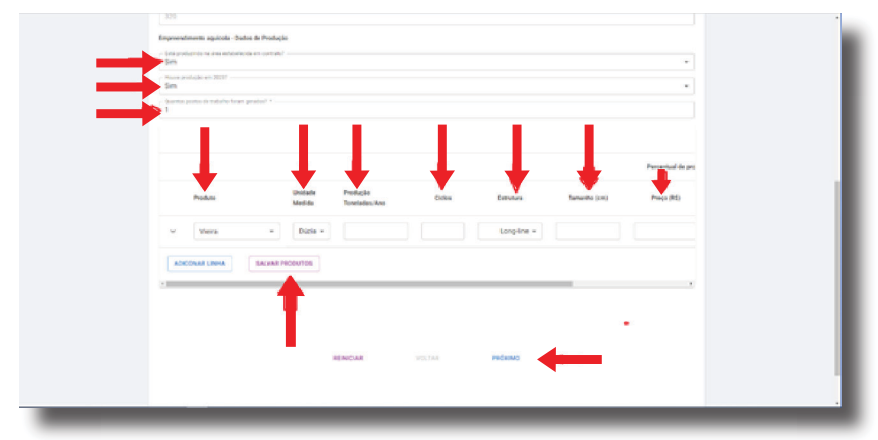

*Figura 11: Indicação dos itens que devem ser preenchidos.*

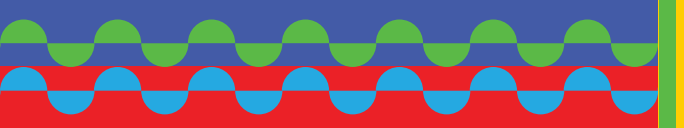

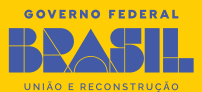

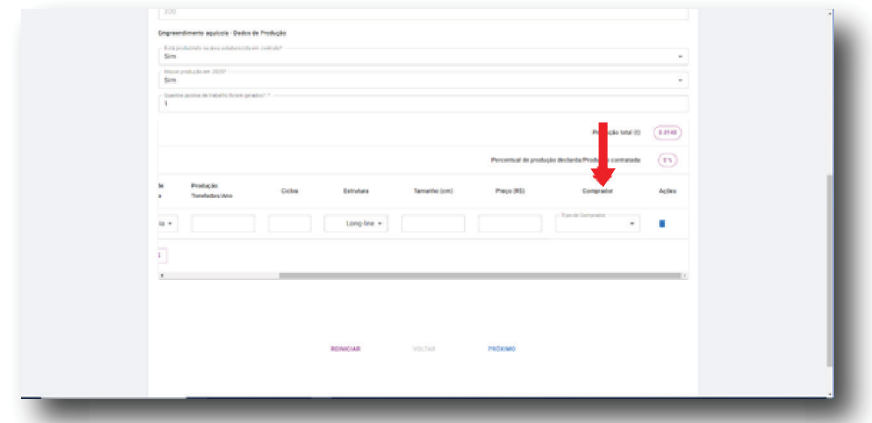

*Figura 12: Exibição da barra de rolagem e do item à extrema direita.* 

Depois que terminar de preencher todos os itens citados acima, clicar na seta à esquerda do produto escolhido para informar sobre a aquisição de formas jovens e depois clicar sobre "ADICIONAR FORNECEDORES". Em seguida, preencher todos os itens indicados e, por fim, clicar sobre salvar produtos [Figura 13]

- **• Tipo de Origem;**
- **• Comprovante de Aquisição:** Anexar arquivo que comprove que a forma jovem foi adquirida de fornecedor certificado.

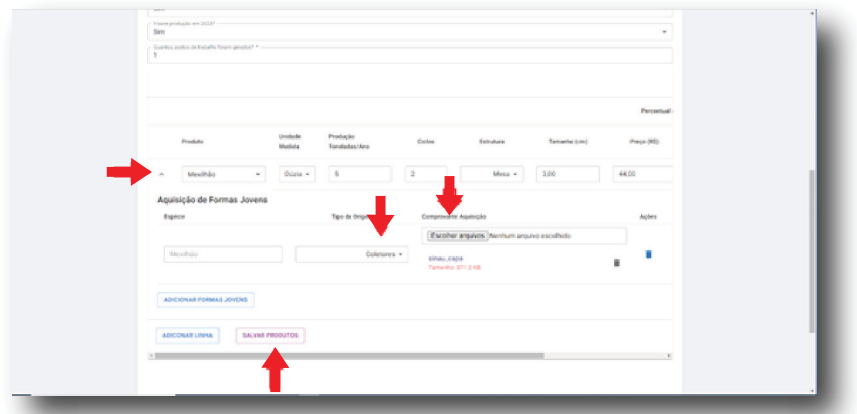

*Figura 13: Indicação dos itens a serem preenchidos a respeito da aquisição de formas jovens.*

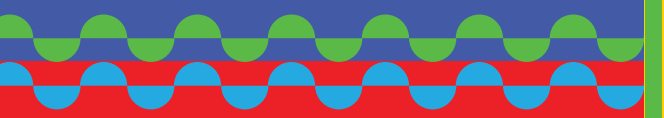

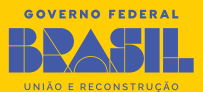

## PASSO 4 – Estruturas e Atividade de Produção

Clicar sobre os botões escolher arquivo e anexar dois registros fotográficos , um da estrutura e outro da atividade. Além disso, informar se autoriza o uso das fotos e se deseja participar do 1º prêmio de fotografia da Águas da União. No fnal, clicar sobre PRÓXIMO para avançar. [Figura 14]

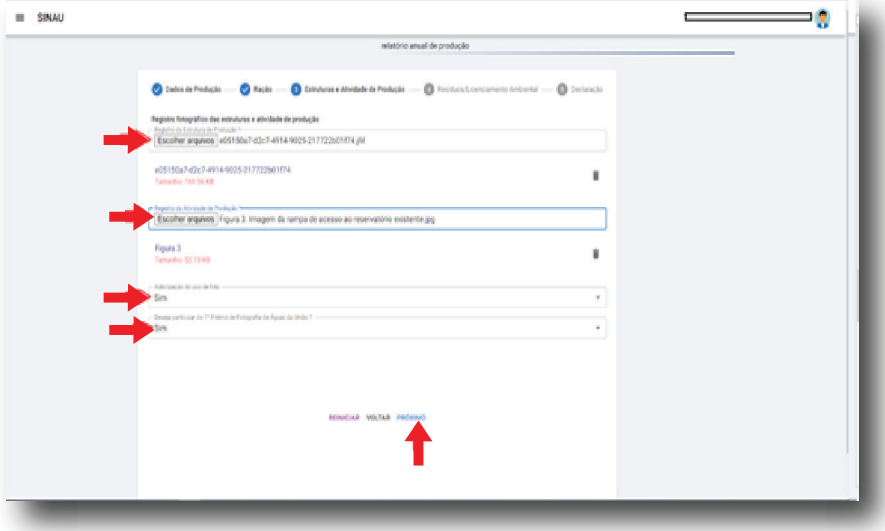

*Figura 14: Orientação sore onde clicar para anexar os arquivos referentes à produção.* 

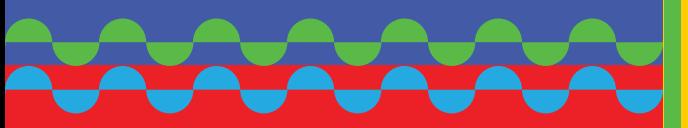

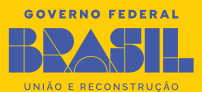

## PASSO 5: Resíduos/Licenciamento Ambiental

Informar qual ou quais resíduos foram gerados e se possui licença ambiental. No caso de possuir, anexá-la. Caso contrário, informar o motivo. Na eventualidade de já ter protocolado o pedido, anexar cópia do protocolo. [Figura 15]

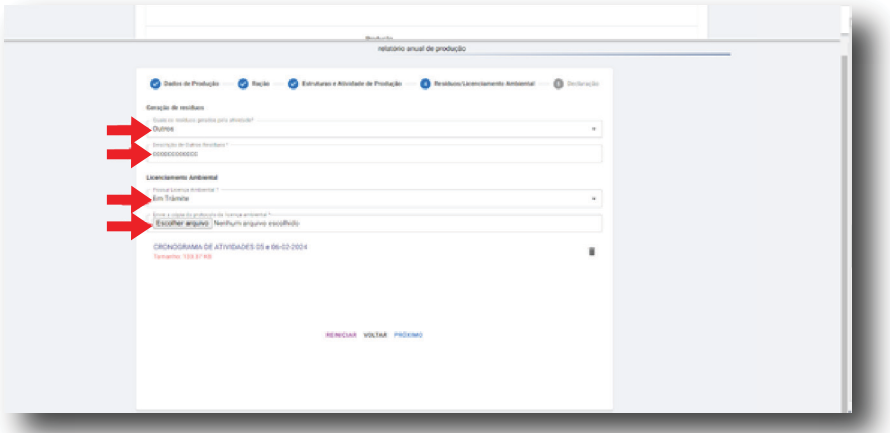

*Figura 15: Indicação dos itens a serem preenchidos e/ou anexados sobre regularização ambiental.* 

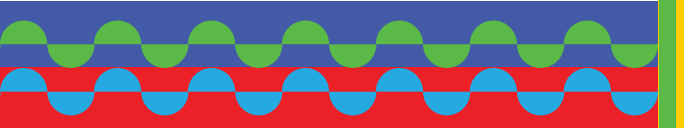

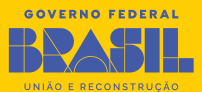

## PASSO 6: Monitoramento Ambiental da

## ALGA KAPPAPHYCUS SP

Informar se foram visualizados fragmentos de alga nos arredores do cultivo e anexar, no mínimo, dois arquivos de fotos georeferenciadas que ilustrem os arredores do cultivo.

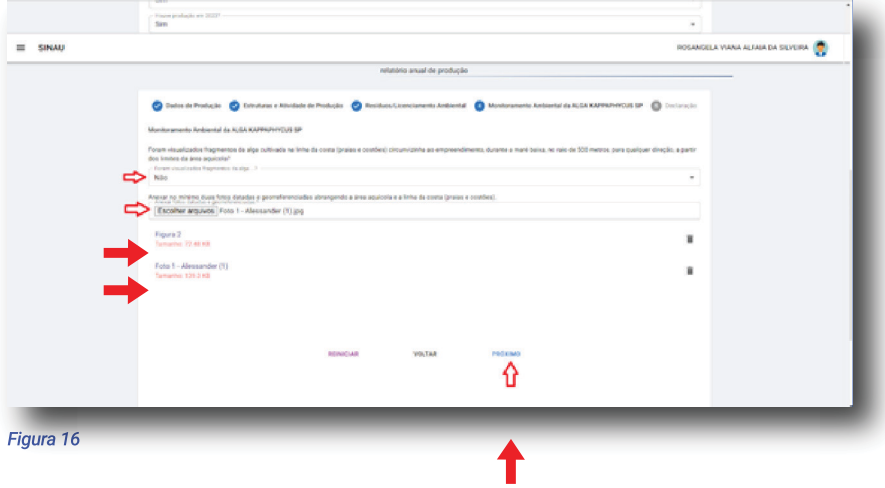

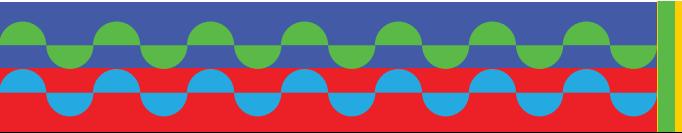

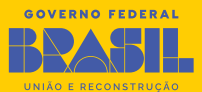

## ÚLTIMO PASSO:

Verificar se o texto da validação está correto e clicar sobre o termo de aceite. Na hipótese de desejar cancelar o contrato de cessão, entrar em contato pelo endereço de e-mail indicado. [Figura 17]

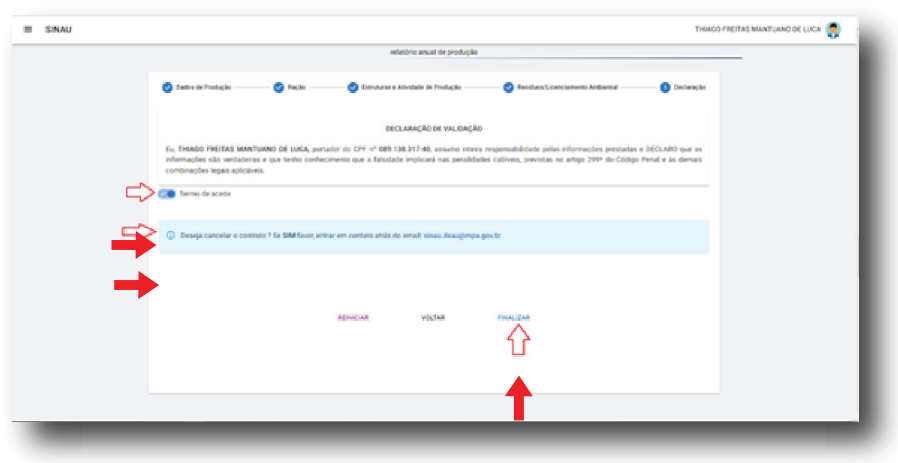

*Figura 17: Termo de aceite e finalização do preenchimento.* 

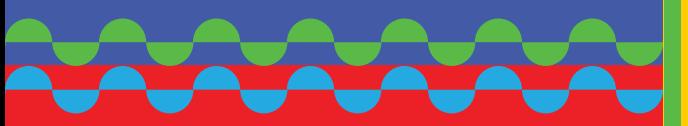

**MINISTÉRIO DA PES C A E A QUICU LTUR A**

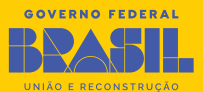

12